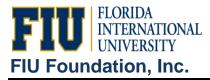

1.) Go to the following navigation:

General Ledger>General Reports>Trial Balance

2.) Click on Add a new Value

Note: After a Run Control ID has been created, use the Find an Existing Value tab to retrieve it.

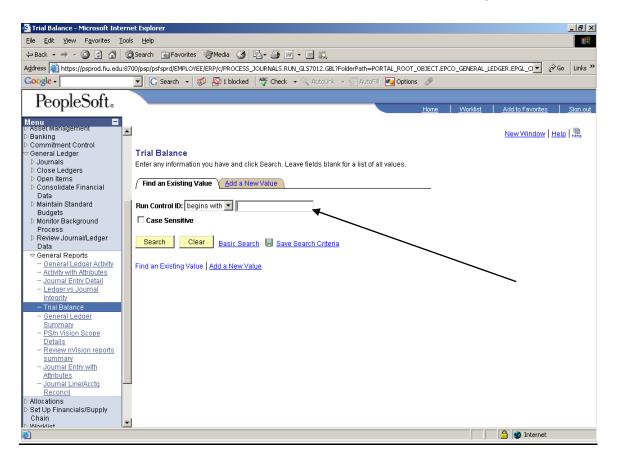

3.) In the Run Control ID box, type Trial\_Balance and Add (no spaces are allowed in the report name).

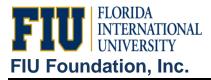

4.) Complete the following required fields:

| Trial Balance                                                |                                                |
|--------------------------------------------------------------|------------------------------------------------|
| Run Control ID: TRIAL Report Manager                         | Process Monitor Run                            |
| Language:                                                    |                                                |
| Report Request Parameters Unit: FIU01 Q. *Ledger: ACTUALS Q. | Customize   Find   View All   🗯 First 🖪 1 of 1 |
| Fiscal Year: 2007 Currency Code: Period: 12                  | Adjustment Period                              |
| Currency Option: Base                                        | 1 998                                          |
|                                                              | Refresh                                        |

- For FIU Foundation, Inc.:
  - a.) Business Unit = 'FIU02'
  - b.) Ledger = 'ACTUALS02'
  - c.) Choose the desired fiscal year and period to run as of.
  - d.) Check Display Numeric Field
  - e.) Currency Option = Base

f.) Adjustment Period = Period 998 is used for year end accrual entries - make sure to include this period at year end. Period 997 is used to record endowment related entries (i.e. earnings, spending distribution, and administrative fee). Include this period if you are looking at an endowment project.

5.) Click on Refresh

In the Chartfield selection tab, select the desired fields you wish to see.

If you want a description and a sub-total for a desired field, click on the box for that field. You may enter a particular department or project and/or a particular account to view (see sample on next page)

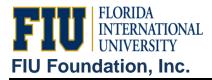

Guidelines

| guage: French 💌                                                            |                 |               |                   |                        |                  |                           |
|----------------------------------------------------------------------------|-----------------|---------------|-------------------|------------------------|------------------|---------------------------|
| port Request Parameters<br>nit: FIU01 Q                                    | *Ledger: 🗚      | CTUALS        | <u> </u>          | <u>Customize   Fin</u> | d   View All   🛄 | First 🛃 1 of 1<br>🕩 Last  |
| scal Year: 2007 Currency C                                                 | Code: Period:   | 12            |                   | Adjustment Pe          | riod             |                           |
| urrency Option: Base 💌 🗾                                                   | 🔍 🛛 🗹 Display F | ull Nun       | neric Field       | 1 998                  |                  | • • •                     |
|                                                                            |                 |               |                   |                        |                  | Refresh                   |
| ChartField Selection                                                       |                 |               |                   | Customi                | ze   Find   🏙    | First 🖸 1-12 of 12 🕨 Last |
| Sequence Field Long Name                                                   | Selec           | t <u>Desc</u> | r <u>Subtotal</u> |                        | 20 1 110         | rtField TO Value          |
| 1 Fund Code                                                                | ~               |               | ~                 |                        | Q                | C                         |
| 2 Project                                                                  | <b>~</b>        | ~             | <b>v</b>          | 212000501              | Q 212            | 000505                    |
| 3 Account                                                                  |                 | ~             | <b>V</b>          | <u></u>                | Q                | 0                         |
| Program Code                                                               |                 |               |                   | <u></u>                | Q                | 0                         |
| Adjustment Type                                                            |                 |               |                   | [                      | Q                | 0                         |
| , agassing the                                                             |                 |               |                   |                        |                  |                           |
| Statistics Code                                                            |                 |               |                   | ,                      | ~                |                           |
|                                                                            |                 |               | Γ                 | ,<br>                  |                  | 0                         |
| Statistics Code                                                            |                 |               |                   | ,<br>                  |                  |                           |
| Statistics Code Budget Reference                                           |                 |               |                   |                        |                  | C                         |
| Statistics Code Budget Reference Class Field                               |                 |               |                   |                        | <br>             | 0<br>0                    |
| Statistics Code Statistics Code Budget Reference Class Field Currency Code |                 |               |                   |                        | Q<br>Q<br>Q      | 0<br>0<br>0               |

- 6.) Click on Save.
- 7.) Click on Run.
- 8.) Choose the desired format PDF or CSV.

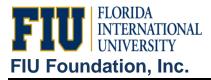

| Jser ID:                            | 1523749                               |                        | Run Co                  | ntrol ID: TRIAL            |                      |                         |                           |
|-------------------------------------|---------------------------------------|------------------------|-------------------------|----------------------------|----------------------|-------------------------|---------------------------|
| Server Na<br>Recurrenc<br>Time Zone | e:                                    | Run Date:<br>Run Time: | 03/06/2007<br>3:03:09PM |                            | Reset to Current     | Date/Time               |                           |
| Process Li                          |                                       |                        |                         |                            |                      |                         |                           |
| Select De                           | <u>scription</u><br>al Balance Report | Process<br>GLS7012     |                         | Process Type<br>SQR Report | * <b>Түре</b><br>Web | <u>*Format</u><br>▼ PDF | Distribution Distribution |

Note: CSV format may be saved as an Excel file.

9.) Select 'PSUNX' in the Server Name field.

## 10.) Click OK.

11.) Click <u>Process Monitor</u> to retrieve the report.

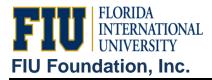

Guidelines

Process List User ID: 1523749 🔽 Last: 1 Days Refresh 🍳 Туре: • Server: -Name: 🔍 Instance: to Run Distribution • • 🗹 Save On Refresh Status: Status Process List First 🛃 1-2 of 2 🕨 Last Customize | Find | View All | Distribution Details Process User Select Instance Seq. Process Type Run Date/Time Run Status <u>Name</u> <u>Status</u> GLS7012 1523749 03/06/2007 3:03:09PM EST Posted 1263998 SQR Report Success Details  $\square$ 1262263 SQR Report FZGLI105 1523749 03/05/2007 4:38:06PM EST Posted **Details** Success

Go back to Trial Balance

🗐 Save 🖹 Notify

Process List | <u>Server List</u>

12.) In the Process Tab, click refresh until run status =  $\underline{Success}$  and until Distribution Status =  $\underline{Posted}$ 

13.) Click on <u>Details</u>, and then click on <u>View Log/Trace</u> Click on the file to view your report (see sample below)

13.) Click on the link to the report created.

<u>New V</u>

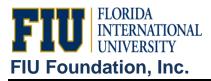

| Report                                                         |                 |         |                                  |                       |                                  |                                                    |
|----------------------------------------------------------------|-----------------|---------|----------------------------------|-----------------------|----------------------------------|----------------------------------------------------|
| Report ID:                                                     | 1295576         | Process | Instance:                        | 1263998               |                                  | Message Log                                        |
| Name:                                                          | GLS7012         | Process | Туре:                            | SQR Re                | port                             |                                                    |
| Run Status:                                                    | Success         |         |                                  |                       |                                  |                                                    |
| Trial Balance                                                  | Report          |         |                                  |                       |                                  |                                                    |
| Distribution                                                   | Details         |         |                                  |                       |                                  |                                                    |
| Distribution                                                   | Node: univno    |         |                                  |                       |                                  |                                                    |
|                                                                | intode. unixito | ide     | Expiration                       | Date:                 | 05/05/2007                       |                                                    |
| File List                                                      |                 | de      | Expiration                       | Date:                 | 05/05/2007                       |                                                    |
|                                                                | inter unixite   | de      | -                                | i Date:<br>ze (bytes) | ,                                | e Created                                          |
| File List                                                      |                 | de      | -                                |                       | Datetime                         | <u>e Created</u><br>07 3:06:10.000000PM EST        |
| File List<br><u>Name</u>                                       |                 |         | File Siz                         |                       | Datetime<br>03/06/20             |                                                    |
| File List<br><u>Name</u><br>Message Log                        |                 |         | File Siz                         |                       | Datetimo<br>03/06/20<br>03/06/20 | 07 3:06:10.000000PM EST                            |
| File List<br><u>Name</u><br>Message Leg<br>gls7012_1263        | <u>998.PDF</u>  |         | File Siz<br>1,622<br>4,443       |                       | Datetimo<br>03/06/20<br>03/06/20 | 07 3:06:10.000000PM EST<br>07 3:06:10.000000PM EST |
| File List<br>Name<br>Message Log<br>gls7012_1263<br>Trace File | 998.PDF         |         | File Si:<br>1,622<br>4,443<br>99 |                       | Datetimo<br>03/06/20<br>03/06/20 | 07 3:06:10.000000PM EST<br>07 3:06:10.000000PM EST |

15.) Review Report.